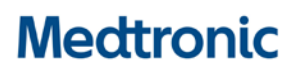

**Medtronic (Suisse) SA** Talstrasse 9 3053 Münchenbuchsee www.medtronic.com

Tél. 031 868 01 00 Fax 031 868 01 99 E-mail [swisscontact@medtronic.com](mailto:swisscontact@medtronic.com)

## **Information Urgente de sécurité Application mobile Guardian™ Connect (Numéro de modèle : CSS7200)** Apple iOS Version 11.3 et 11.4 Problème de fermeture de l'application

juillet 2018

### **Référence Medtronic : FA826**

Chère utilisatrice, Cher utilisateur,

Medtronic vous contacte pour vous informer d'un potentiel problème de connectivité avec le système Guardian™ Connect et pour vous conseiller de mettre à jour la version 3.2.2 de l'application Guardian™ Connect sur votre iPhone dès que possible.

#### **Explication du problème**

Un problème a été identifié avec Apple iOS 11.3 et 11.4 qui peut parfois vous empêcher de recevoir l'alerte « Perte de communication » après que le système d'exploitation de l'iPhone ait fermé votre application Guardian™ Connect dans certaines situations. Le système d'exploitation peut fermer l'application Guardian™ Connect sans alerter l'utilisateur que l'application ne communique plus ou ne fonctionne plus avec l'émetteur Guardian™ Connect. Si l'application est fermée, vous ne recevrez pas d'alertes qui pourraient être associées à des évènements d'hypoglycémie ou d'hyperglycémie. Bien que nous ayons reçu des rapports d'utilisateurs sur la fermeture de l'application sans avertissement, nous n'avons reçu aucun rapport avec des conséquences cliniques.

#### **Mesure à prendre:**

• Pour les utilisateurs dont le récepteur est un iPhone ou un iPod Touch: veuillez installer maintenant la dernière version (v3.2.2) de votre application Guardian™Connect. Vous trouverez la mise à jour dans l'App Store.

**Rappel :** Comme décrit dans le Guide Utilisateur de l'application, Medtronic ne peut garantir que l'iPhone permettra toujours à l'application Guardian™ Connect de fonctionner en arrière-plan. Si l'iPhone ferme automatiquement l'application Guardian™ Connect, vous pouvez recevoir une alerte « Perte de communication ».

Afin de s'assurer que vous continuez de recevoir les données du capteur de glucose et les alertes, nous vous recommandons de vérifier périodiquement que l'application Guardian™ Connect est toujours en cours d'exécution, en étant particulièrement attentif lors de l'exécution de plusieurs applications en même temps ou après avoir utilisé des applications de jeux et des applications vidéo qui utilisent une grande partie de la puissance et de la mémoire vive de votre iPhone

**Note :** Comme l'application Guardian™ Connect peut également être utilisée avec des appareils iPad et iPod Touch, cet avis de sécurité s'applique également à ces appareils.

Nous nous excusons pour la gêne occasionnée. Nous nous engageons à assurer votre sécurité et nous apprécions votre attention à ce sujet. Veuillez consulter la Foire Aux Questions ci-jointe pour de plus amples renseignements ou contacter notre Service Hotline Minimed au 0800 633 333.

Sincères salutations,

Medtronic (Suisse) SA

**Annexe** : Foires aux questions

# **Medtronic**

## **Foire aux questions**

### **Q1. QUI DOIT EFFECTUER CETTE MISE A JOUR ?**

Ce problème a été identifié sur le système d'exploitation iOS 11.3 et 11.4 de Apple. Cependant, nous recommandons à tous les usagers qui utilisent l'application Guardian™ Connect de mettre à jour le logiciel vers la version la plus récente quel que soit le système d'exploitation qu'ils utilisent.

#### **Q2. COMMENT PUIS-JE SAVOIR AVEC QUEL SYSTEME D'EXPLOITATION FONCTIONNE MON APPAREIL?**

- Trouver et ouvrir l'application Réglages depuis l'écran d'accueil de votre appareil mobile.
- Cliquer sur Général.
- Cliquer sur Information.
- Trouver la version dans la liste.

## **Q3. COMMENT METTRE A JOUR MON APPLICATION GUARDIAN™ CONNECT (IPHONE OU IPOD TOUCH) ?**

- $\bullet$  Ouvrir l'App store  $\overline{a}$  depuis l'écran d'accueil de votre appareil mobile.
- Rechercher l'application Guardian Connect et sélectionner Mise à jour (Update). (Veuillez connecter votre iPod Touch à un réseau Wi-Fi.)

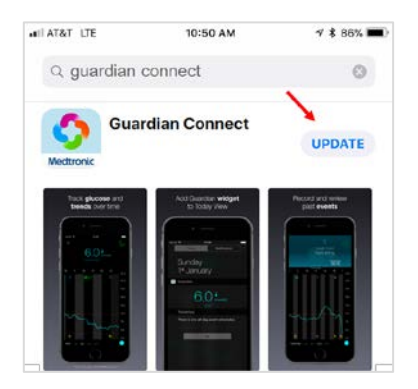

- Suivre les instructions sur l'écran pour passer par Startup.
- Tous les réglages précédemment sauvegardés seront conservés.

### **Q4. COMMENT PUIS-JE VERIFIER SI J'AI LA VERSION LA PLUS RECENTE DE L'APPLICATION GUARDIAN™ CONNECT ?**

- Ouvrir l'application Guardian<sup>™</sup> Connect et taper sur l'icône de l'écran de menu **E**sur le coin supérieur gauche.
- Sélectionner "A propos de" depuis la liste des options du menu et noter le numéro de la version sur la ligne du haut.
- Vérifier que vous avez la version 3.2.2.

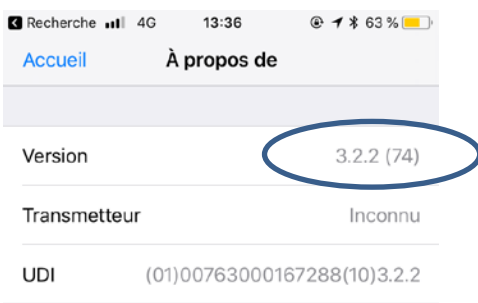

### **Q5. COMMENT PUIS-JE SAVOIR SI MON APPLICATION A CESSE DE FONCTIONNER ?**

Suivre ces étapes pour vérifier si l'application est en cours d'exécution :

- A partir de l'écran "Home", appuyer rapidement deux fois sur le bouton Home (en bas).
- Faire glisser l'écran vers la gauche ou vers la droite pour voir la liste des applications en cours d'exécution.
- Si l'application Guardian™ Connect n'est pas en cours d'exécution, vous devrez relancer l'application en

tapant sur l'icône Guardian™ Connect à partir de l'écran d'accueil de votre appareil.

Lorsque l'application Guardian™ Connect a été fermée par le système d'exploitation de l'iPhone, vous pouvez recevoir une notification « Perte de communication ».

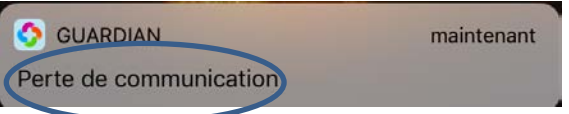

#### **Q6. QUE DOIS-JE FAIRE SI J'AI ENCORE DES PROBLEMES AVEC MON APPLICATION APRES LA MISE A JOUR ?**

Veuillez contacter votre service d'assistance téléphonique - MINIMED Servicehotline, tél. 0800 633 333 - pour obtenir de l'aide.

Pour accéder au guide utilisateur de l'application à partir de l'application Guardian™ Connect :

- Ouvrir l'application Guardian<sup>™</sup> Connect et taper sur l'icône de menu **de dans le coin supérieur gauche.**
- Sélectionner "A propos de" à partir de la liste des options du menu.

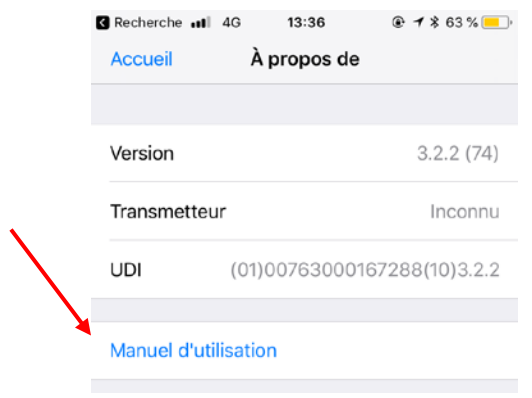

- Cliquer sur Manuel d'utilisation.
- Une fenêtre du navigateur s'ouvrira et affichera le guide utilisateur de l'application.

Pour des informations détaillées concernant les instructions d'utilisation, les indications, les contre-indications, les avertissements, les précautions, *et les potentiels évènements indésirables, veuillez consulter la notice d'utilisation de l'appareil. Pour plus d'informations, veuillez contacter votre représentant Medtronic.*